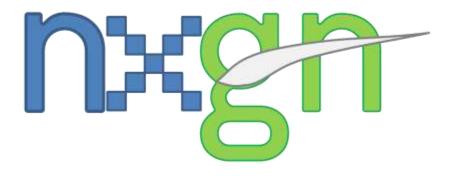

# Faa'aX

## **USER MANUAL**

### CONTENT

| Product installation for FLIGHT SIMULATOR | 3 |
|-------------------------------------------|---|
| Information about the real airport        | 7 |
| Frequent Answers & Questions              | 7 |

#### Product installation for FLIGHT SIMULATOR

- Before starting the installation CHECK that you must have correctly installed and running MICROSOFT
   ® Flight Simulator Flight Simulator 2004. You must have Flight Simulator 9.1.
- 2. Run the file **nxgn\_NTAA\_FS9.exe**.
- 3. The product will be installed inside the FS9 root folder and there it will be created other folder called **nxgn Simulations\Faaa X**.
- 4. The product works in Flight Simulator only if it is registered inside the Scenery Library Database. Please follow these simple steps:
  - a. Open your FS2004.
  - b. Select Settings > SCENERY LIBRARY.

| Se        | ttings              | Controls                    |
|-----------|---------------------|-----------------------------|
| STARTED   | <u>G</u> eneral     | Assignments                 |
| OF FLIGHT | Display             | Sensiti <u>v</u> ities      |
| FLIGHT    | Sound               | Enable Joystick             |
| FLIGHT    | International       | Cali <u>b</u> rate Joystick |
| AYER      | Air Traffic Control | Joystick <u>F</u> orces     |
| CENTER    | Ir affic            |                             |
|           |                     | Realism and weather         |
| Sc        | enery               | <u>R</u> ealism             |
|           | Scenery Library     | Weather                     |
|           |                     |                             |

c. Select **ADD AREA**, find the folder previously mentioned and the following areas: **Tahiti-Faaa** & **Tahiti-Terrain**. We suggest you to add first the terrain area and then the main scenery in order to avoid issues.

|                               | Areas <u>l</u> ist                  |                                                                                                    | 1 1 1 1 1 1 1 1 1 1 1 1 1 1 1 1 1 1 1                                         |                                                                                            |
|-------------------------------|-------------------------------------|----------------------------------------------------------------------------------------------------|-------------------------------------------------------------------------------|--------------------------------------------------------------------------------------------|
|                               | Enabled                             | Scenery Area                                                                                                    | Priority                                                                      | Move Up                                                                                    |
|                               | <b>KNKKKKKKKKKKKK</b>               | Addon Scenery         Propeller Objects         Vehicle Libraries         Generic Libraries         Sydney Aerial Photo         St. Maarten Aerial Photo         Seattle Aerial Photo         San Francisco Aerial Photo         Phoenix Aerial Photo         Paris Aerial Photo         Oshkosh Aerial Photo         Iliagara Aerial Photo         Ilew York Aerial Photo         Miami Aerial Photo         Los Angeles Aerial Photo | 1<br>2<br>3<br>4<br>5<br>6<br>7<br>8<br>9<br>10<br>11<br>12<br>13<br>14<br>15 | Move Down<br>Edit Area<br>Add Area<br>Delete Area<br>Empty CD-ROM scenery<br>cache on exit |
| Click to add new scenery area | You made<br>simulator<br>then close | Las Vegas Aerial Photo<br>changes in the scenery confi<br>, you must restart Flight Simu<br>e and restart Flight Simulator.<br>ry Library.                                                                                                    | lator. Click OK to s                                                          |                                                                                            |

d. Click OK and restart your FLIGHT SIMULATOR. You are ready to enjoy the SCENERY.

#### **Technical Support & Update Notifications**

In order to get technical support for this product, you can post inside the SimFlight forums from January 15<sup>th</sup> or you can send an e-mail to: <u>flightsim.airports@gmail.com</u>.

#### Information about the real airport

For more information about Faa'a International Airport, please refer to the website:

http://www.tahiti-aeroport.pf/

#### **Frequent Answers & Questions**

The following information is known of common issues that may occur and the known solution:

#### **Q**: I installed the product but there are no buildings/default buildings.

Answer:

You may not have enabled the setting in your FS SCENERY LIBRARY. Please return to the first part of this manual, there is explained how to do this.

If you did this and it does not appear, another possible cause may be due to the scenery complexity is below of NORMAL.

This will only display the details of the floor, but not the terminal. If everything else was checked but the problem continues, verify that the installation was successful. If you have a 64-bit operating system or you are not the system administrator, it is possible that some files had not been installed properly. Install as Administrator to avoid any installation issue.

#### Q: I installed the product but the OLD (Default) buildings appear still over the scenery.

#### Answer:

You may not have enabled the setting in your FS2004 SCENERY LIBRARY. Please return to the first part of this manual, there is explained how to do this.

If you did this and jetways do not appear yet, another possible cause may be due to the scenery complexity is below of NORMAL.

If the problem is with the DEFAULT buildings mixed with new buildings please verify the next thing:

Rename or delete the following file:

#### (FS9Directory)\Scenery\Ocen\Scenery\AP908380.BGL

To solve this problem, reinstall the setup file AS ADMINISTRATOR or INSTALL in a TEMPORAL FOLDER and manually copy this files and paste in the correct folder.

#### I cannot register in the SCENERY LIBRARY the product, because FS does not let me add the scenery

If the operating system is Windows Vista, Windows 7 or Windows 8, you may not have the appropriate permissions to do the operation, probably because your FS installation is inside **Program Files**. If so, please do the following: Open Windows Explorer and find your FS2004 root folder, then right-click the folder and click **Properties**. Tehn go to **Security** tab and click **Edit...** If UAC pop-up dialog is shown, click Continue or type Adiministrator's password. Finally, check **Allow / Full Control** for each user or group and click **OK**. Repeat the first part steps.

#### CREDITS

This product including all files contained within this package is copyright © nxgn Simulations. The information provided within this document and the Faa'a X scenery package is not intended for real world navigation. All trademarks and/or logos mentioned and/or displayed within this scenery package are property of their respective holders and are being used solely with the purpose of representing reality. Installer developed with Clickteam's Install Creator.